## **Innlogging i systemet**

- 1. Skriv inn [«id.rubic.no»](https://id.rubic.no/Account/Login?ReturnUrl=%2F) som søkebegrep i en nettleser.
- 2. Du får opp følgende skjermbilde:

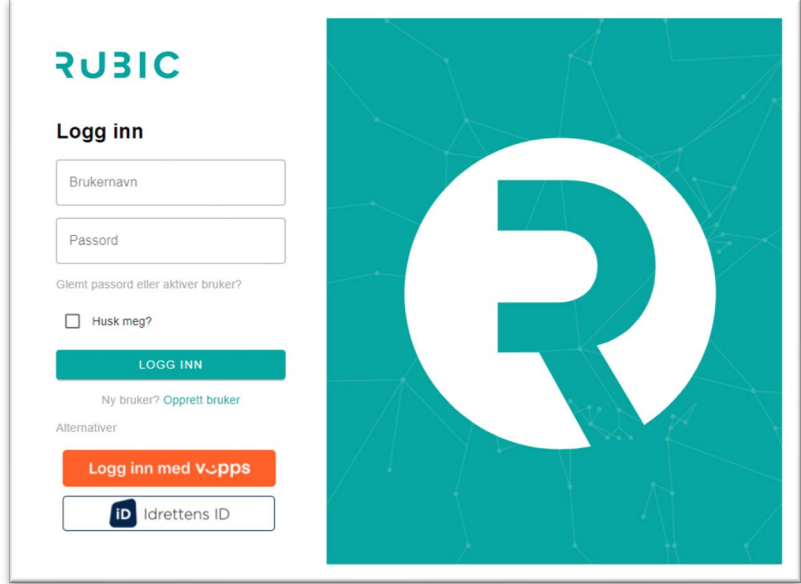

3. Logg deg inn med *Brukernavn* = Brukernavnet som er registrert hos oss *Passord* = det du har registrert tidligere

Klikk knappen *Logg inn*, Hopp deretter til punkt 5, Loginbilde

Dersom du ikke har (eller har glemt) brukernavn/passord trykk *Glemt passord/brukernavn*, da får du opp følgende:

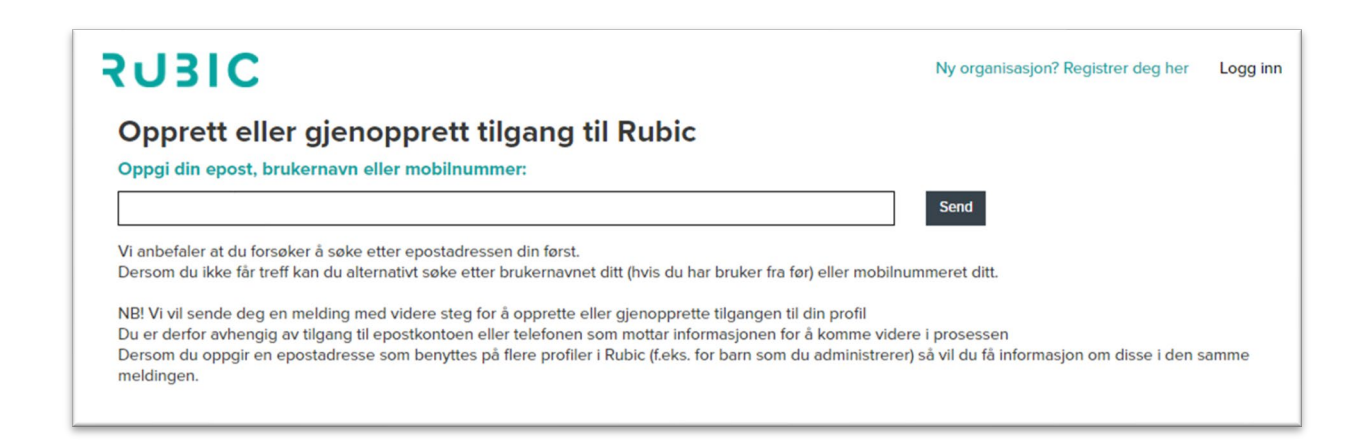

- *a.* Følg beskrivelse på siden, ved å angi eposten din og trykke send.
- *b.* Du får tilsendt en lenke på e-posten din, klikk på lenken og du får følgende skjermbilde:

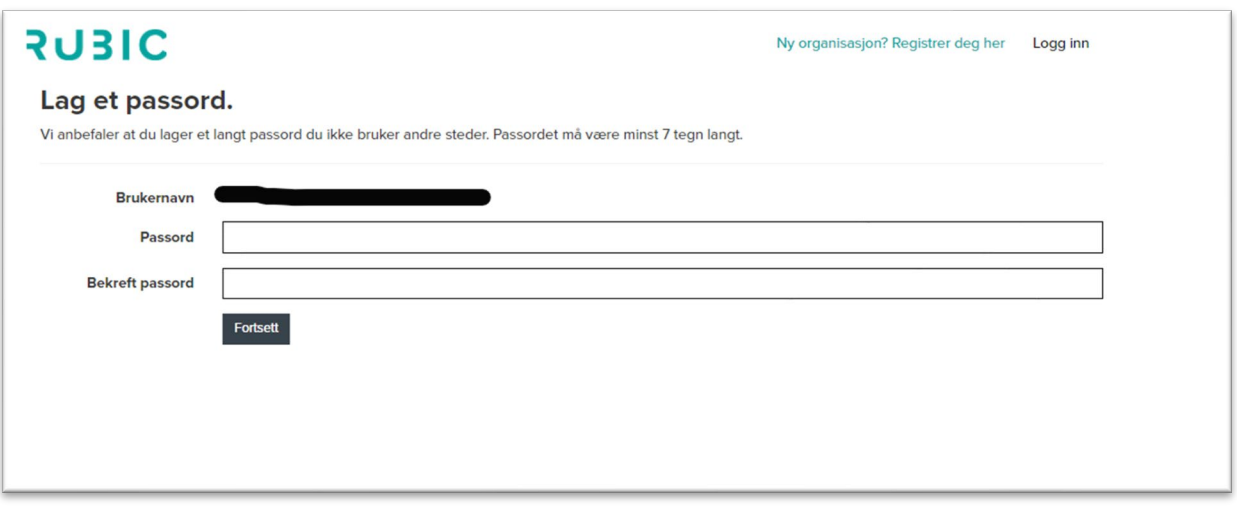

- c. Legg merke til/noter hva som er ditt *Brukernavn*, dette skal du senere benytte når du logger deg inn
- d. Tast inn hva du ønsker å benytte som passord, og fyll i det samme på Bekreft passord, og klikk knappen *Fortsett.* (Noter deg også hva du satte som passord, dette skal sammen med *Brukernavn* benyttes ved senere innlogginger
- *4.* Da kommer det opp bekreftelse på passord i følgende skjermbilde

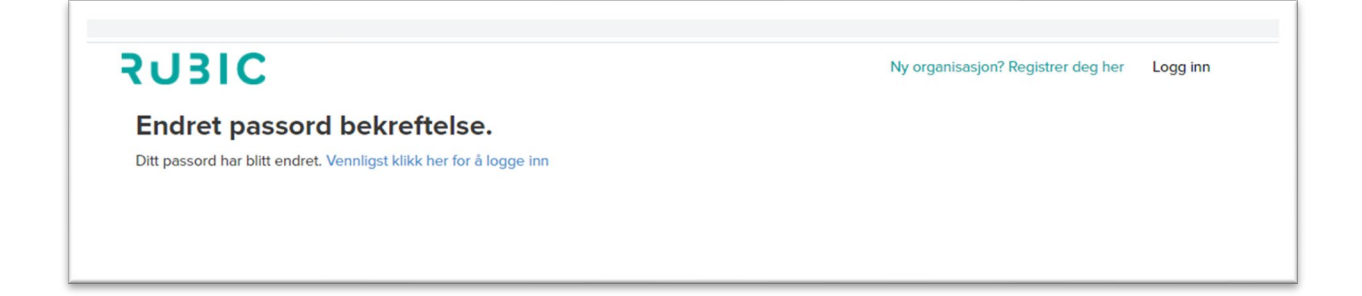

Her klikker du *Vennligst klikk her for å logge inn.* og du får opp følgende skjermbilde

## 5. Loginbilde:

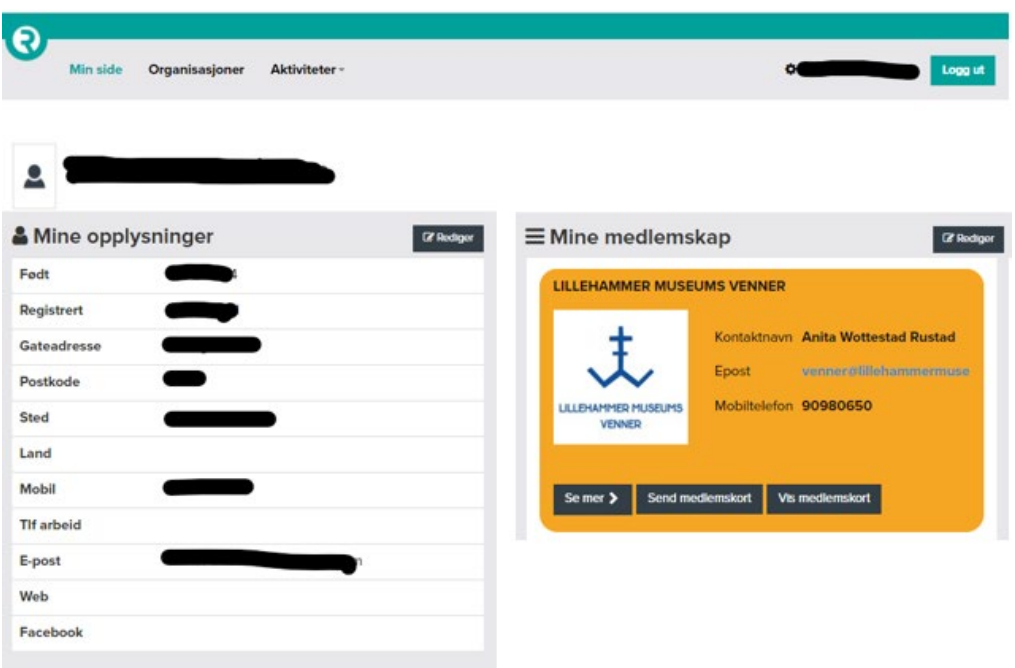

Om du trykker på «Rediger» knappen på «Mine opplysninger» boksen kan du:

- a. Se og rette opp dine personalia og kontaktopplysninger
- b. Velge om du ønsker å motta nyhetsbrev

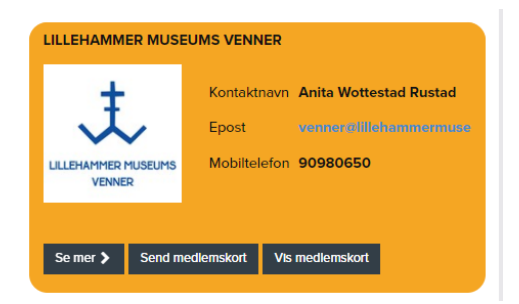

På medlemskortet kan du:

- c. Sende medlemskort til e-posten din
- d. Vise medlemskortet